#### CAMBRIDGE PUBLIC SCHOOLS

# NOVAtime Employee Time and Attendance System

## **SUPERVISORS**

## **Table of Contents**

| Log | ggin | g into NOVAtime                             | 2  |
|-----|------|---------------------------------------------|----|
| A.  | Re   | viewing and Approving an Employee Timesheet | 3  |
|     | *    | Completing a Timesheet                      | 3  |
|     | *    | Reviewing and Approving a Timesheet         | 3  |
|     |      | Summary                                     | 3  |
|     |      | Timesheet                                   | 5  |
|     | *    | Payroll Deadlines                           | 7  |
|     | *    | Revising a Timesheet                        | 7  |
|     | *    | While an Employee is Out                    | 8  |
| В.  | Re   | viewing Employee Leave Balances             | 9  |
| C.  | Ru   | nning Reports                               | 10 |
| D.  | Vie  | ewing Employee Contact Information          | 11 |

#### CAMBRIDGE PUBLIC SCHOOLS

## **NOVAtime Employee Time and Attendance System**

## **SUPERVISORS**

When logging into NOVAtime as a supervisor, navigate to <u>http://supervisor.cpsd.us.</u>

| Software as a Service                                                                                                    | A 12 435 . 5                                                                                                    |
|----------------------------------------------------------------------------------------------------|----------------------------------------------------------------------------------------------------|
| NOVAtimeAnywhere®<br>4000 Saas Administrator / Supervisor web services                                                                                                    | Wednesday, 07/17/2013 2:56:06 PM                                                                                                    |
| Client ID: NEU13075                                                                                                    |                                                                                                    |
| User ID: wwoman                                                                                                    | 1                                                                                                    |
| Password:                                                                                                    | 2                                                                                                    |
| 3 LOGIN                                                                                                    | CANCEL                                                                                                    |
| The software on this Site contains unpublished, confidenti<br>Technology, Inc. and is protected by copyright, trade secret and<br>expressly granted. Use and disclosure of this software is restr<br>and the Legal Agreement. Access and use is restricted to NOV<br>for NOVAtime business only. This system may be monitored for | trademark law. NOVATIME retains all rights not<br>icted and governed by the License Agreement<br>Atime authorized business partners and users |
| ©1999-2013 NOVAtime Technology, Inc Legal S                                                                                                    | tatement Privacy Statement                                                                                                    |
| NOVAtime and NOVAtime logo are registered traden                                                                                                    | narks of NOVAtime Technology, Inc.                                                                                                    |

- 1. Enter your CPS network login in the box labeled 'User ID'
- 2. Enter your CPS network password you use when starting your computer in the morning.
- 3. Click "LOGIN".

Using NOVAtime, as a supervisor, you can:

- A. Review and approve employee timesheets
- B. Review employee leave balances
- C. Run reports
- D. View employee contact information

DRAFT

#### A. Reviewing and Approving an Employee Timesheet

#### Completing a timesheet

Each individual employee is responsible for completing his/her timesheet. A supervisor should NOT complete an employee's timesheet.

#### Reviewing and approving a timesheet

If an employee timesheet status is:

- OPEN, the employee has not yet submitted his/her timesheet to the supervisor for approval. You will be unable to approve an OPEN timesheet.
- SUBMIT, the employee has completed and verified that his/her timesheet is accurate. This timesheet is ready for you to review and approve.
- REVIEWED, if a timekeeper has been designated, the timekeeper has reviewed an employee's submitted timesheet, and it is now ready for your approval.
- > **APPROVED**, you, the supervisor, have reviewed and approved the timesheet.
- > **PAYROLL**, the Payroll Department has reviewed and approved the timesheet.

Once logged-in, you can approve a group of timesheets under the **<u>Summary</u>**, or you can approve an individual timesheet under the **<u>Timesheet</u>**.

#### <u>Summary</u>

To approve a timesheet, you will need to:

- a. Select the **Pay Cycle**. There are two Pay Cycles used:
- > Weekly, starting Fri- Hourly employees who submit timesheets on a weekly basis.
- Semi-monthly- Salaried employees who submit timesheets on a semi-monthly basis.
- b. Choose the **Date Selection**. Typically, a supervisor will choose to view and approve the Current Pay Period. You can also choose to view a prior or future pay period by changing the Date Selection.

- c. Select the **Group**. Typically, a supervisor will choose to view 'ALL' groups of employees within the particular Pay Cycle. You, however, can choose to filter the list of employees by Location, Department, Job, Position, Reports To, Pay Group, or Union Code.
- d. If you would like to search for a particular employee, you can use the **Employee Search** feature.
- e. Choose the **Status Filter**. Select the '**Submitted**' Status. A list of employees who have completed and submitted their timesheets will appear.
- If the summary view of the employees' time is satisfactory , and you can elect to:
- f. **APPROVE THIS PAGE**. Please note that your list of employees may exceed the one page. If this is the case, you will have to approve each individual page.
- g. Change an individual time sheet status to 'APPROVE'.
- h. Be sure to 'SAVE'.

Once approved, the Timesheet Status for the timesheets selected will be changed to 'APPROVED'. The timesheets for this period have been sent to the Payroll Department.

| Pay Cycle:                               | Dat                                                         | te Selection:                      | om: To:            |                                  |                                  |                                  |                               |                          |                          |                               |                              |                          |                          |       |
|------------------------------------------|-------------------------------------------------------------|------------------------------------|--------------------|----------------------------------|----------------------------------|----------------------------------|-------------------------------|--------------------------|--------------------------|-------------------------------|------------------------------|--------------------------|--------------------------|-------|
| Weekly, starting                         |                                                             | ast Pay Period                     | 12/2013 07/18/2013 | Last updated:M                   | onday, 07/22/2013                | 5:24 PM Upo                      | late 📝 Up                     | idate Schedul            | es                       |                               |                              |                          |                          |       |
| Group / Filter By                        | y: All                                                      | Employee Search                    |                    | 0                                |                                  |                                  |                               |                          |                          |                               |                              |                          |                          |       |
| Status Filter:                           | All 🔹 🕻                                                     | e )nly                             | -                  |                                  |                                  |                                  |                               |                          |                          |                               |                              |                          |                          |       |
| Unopened Time                            |                                                             | is Page f                          |                    |                                  |                                  |                                  |                               |                          |                          |                               |                              |                          |                          |       |
| h )                                      |                                                             | $\sim$                             |                    |                                  |                                  |                                  |                               |                          |                          |                               |                              |                          |                          |       |
|                                          | Name                                                        | Timeshe                            | et Status o        | Sch.Hr                           | Total Hrs                        | REG                              | SCK                           | PERS                     | PSCK                     | VAC                           | OT-1                         | OT-2                     | UNPD                     | Other |
| 9999001                                  | Name<br>MOUSE, MINNIE                                       | Timeshe                            | et Status g        | Sch.Hr<br>40.00                  | Total Hrs<br>40.00               | <b>REG</b><br>40.00              | <b>SCK</b><br>0.00            | PERS<br>0.00             | <b>PSCK</b><br>0.00      | VAC<br>0.00                   | OT-1<br>0.00                 | OT-2<br>0.00             | UNPD<br>0.00             | Other |
|                                          |                                                             |                                    | et Status g        |                                  |                                  |                                  |                               |                          |                          |                               |                              |                          |                          | Other |
| 9999001                                  | MOUSE, MINNIE                                               | SUBMIT                             | d p g              | 40.00                            | 40.00                            | 40.00                            | 0.00                          | 0.00                     | 0.00                     | 0.00                          | 0.00                         | 0.00                     | 0.00                     | Other |
| 9999001<br>9999004                       | MOUSE, MINNIE<br>MOUSE, SAMUEL                              | SUBMIT<br>SUBMIT                   | g<br>D<br>D        | 40.00                            | 40.00<br>40.00                   | 40.00<br>24.00                   | 0.00                          | 0.00                     | 0.00                     | 0.00                          | 0.00                         | 0.00                     | 0.00                     | Other |
| 9999001<br>9999004<br>9999005            | MOUSE, MINNIE<br>MOUSE, SAMUEL<br>BIRD, BIG                 | SUBMIT<br>SUBMIT<br>SUBMIT         | €                  | 40.00<br>40.00<br>40.00          | 40.00<br>40.00<br>42.00          | 40.00<br>24.00<br>40.00          | 0.00                          | 0.00<br>0.00<br>0.00     | 0.00<br>0.00<br>0.00     | 0.00 16.00 0.00               | 0.00<br>0.00<br>2.00         | 0.00<br>0.00<br>0.00     | 0.00 0.00 0.00           | Other |
| 9999001<br>9999004<br>9999005<br>9999010 | MOUSE, MINNIE<br>MOUSE, SAMUEL<br>BIRD, BIG<br>BERNE, ROGER | SUBMIT<br>SUBMIT<br>SUBMIT<br>OPEN |                    | 40.00<br>40.00<br>40.00<br>40.00 | 40.00<br>40.00<br>42.00<br>40.00 | 40.00<br>24.00<br>40.00<br>24.00 | 0.00<br>0.00<br>0.00<br>16.00 | 0.00 0.00 0.00 0.00 0.00 | 0.00 0.00 0.00 0.00 0.00 | 0.00<br>16.00<br>0.00<br>0.00 | 0.00<br>0.00<br>2.00<br>0.00 | 0.00 0.00 0.00 0.00 0.00 | 0.00 0.00 0.00 0.00 0.00 | Other |

i. Using the Status Filter, you should now choose to select the 'Open' Status. This will provide you with a list of employees who have not yet submitted their timesheets. You MUST contact the employee and ask that s/he submit his/her timesheet. Once these 'OPEN' timesheets have been submitted, you will have to approve them.

Please note that you can review an employee's 'OPEN' timesheet under the Timesheet.

#### <u>Timesheet</u>

You can review an employee's individual timesheet, and rather than using the 'Summary' option, you may elect to approve the individual timesheet. To do so, navigate to **<u>Timesheets</u>**.

To view and approve a timesheet:

- a. If you would like to search for a particular employee, you can use the **Search** feature.
- b. You may select a **Group** filter within the particular Pay Cycle. Typically, a supervisor will choose to view 'ALL' groups of employees. S/he, however, can choose to filter the list of employees by Location, Department, Job, Position, Reports To, Pay Group, or Union Code.
- c. You may choose to review all timesheets, or only those that are OPEN, SUBMITTED, REVIEWED or APPROVED.
- d. You also may choose to view a set of timesheets by Pay Cycle or Date Selection.
- e. After making your selections, a list of employees who meet your criteria will appear. Select the employee whose timesheet you would like to review.

| All •                          | (No Group Filter) | Timesheet                 | d                                                                   |                  |                  |                   |                     |                    |                  |                    |       |  |
|--------------------------------|-------------------|---------------------------|---------------------------------------------------------------------|------------------|------------------|-------------------|---------------------|--------------------|------------------|--------------------|-------|--|
| All Timesheets                 | Count: 7 C        | 📔 Save 🖍 Undo             | Recalculate                                                         |                  |                  |                   |                     |                    |                  |                    |       |  |
| NAME                           | ID.*              |                           | Date Selection:         From           Last Pay Period         07.0 |                  | 8/2013 Times     | heet Status: SUE  | SMIT 🔍 💄 Appro      | ove                |                  |                    |       |  |
| MOUSE, MINNIE<br>MOUSE, SAMUEL | 9999001           | 🖉 MOUSE.                  | MINNIE - 9999001                                                    |                  |                  |                   |                     |                    |                  |                    |       |  |
| BIRD, BIG                      | 9999005           | ø moost,                  |                                                                     |                  |                  |                   |                     |                    |                  |                    |       |  |
| BERNE, ROGER                   | 9999010           | Department : 1            | 895860 > Job : 572 > Pay Policy: 4                                  | Shift Number:    | 501 • Pay Cat    | egory: 10 🔹 H     | loliday Rule: 1     |                    |                  |                    |       |  |
| BROWN, MARY                    | 9999011           | Week1 [07/07/2013-07/13/2 | 013]                                                                |                  |                  |                   |                     |                    |                  |                    |       |  |
| IBRAHIM, ABDUL                 | 9999012           |                           |                                                                     | Sunday           | Monday           | Tuesday           | Wednesday           | Thursday           | Friday           | Saturday           |       |  |
| TAI, SHIN                      | 9999013           | Pay Code                  | Job                                                                 | Jul-7            | Jul-8            | Jul-9             | Jul-10              | Jul-11             | Jul-12           | Jul-13             | Total |  |
| 1                              |                   | 0[REGULAR]                | 572 [Clerk]                                                         |                  |                  |                   |                     |                    | 8.00             |                    | 8.00  |  |
| Unopened Timesheets            | c 0               |                           | Daily Totals:                                                       | 0.00             | 0.00             | 0.00              | 0.00                | 0.00               | 8.00             | 0.00               |       |  |
| NAME                           | ID≜               | Week2 [07/14/2013-07/20/2 | 013]                                                                |                  |                  |                   |                     |                    |                  |                    |       |  |
| 1                              |                   | Pay Code                  | Job                                                                 | Sunday<br>Jul-14 | Monday<br>Jul-15 | Tuesday<br>Jul-16 | Wednesday<br>Jul-17 | Thursday<br>Jul-18 | Friday<br>Jul-19 | Saturday<br>Jul-20 | Total |  |
|                                |                   | 0[REGULAR ]               | 572 [Clerk]                                                         |                  | 8.00             | 8.00              | 8.00                | 8.00               |                  |                    | 32.00 |  |
|                                |                   |                           |                                                                     | 0.00             | 8.00             | 8.00              | 8.00                | 8.00               | 0.00             | 0.00               |       |  |

A summary view of the employee's timesheet will appear, including:

- a. The total hours reported on a particular work day.
- b. A summary of the Pay Codes used or type of hours reported (regular, vacation, sick, personal, etc.) during the particular pay period, as well as the total number of hours worked.

| Week1 [07/07/2013-07/13/ | 2013]                  |                  |                 |                   |                     |                    |                  |                    |       |   |
|--------------------------|------------------------|------------------|-----------------|-------------------|---------------------|--------------------|------------------|--------------------|-------|---|
| Pay Code                 | Job                    | Sunday<br>Jul-7  | Monday<br>Jul-8 | Tuesday<br>Jul-9  | Wednesday<br>Jul-10 | Thursday<br>Jul-11 | Friday<br>Jul-12 | Saturday<br>Jul-13 | Total | 0 |
| 0[REGULAR]               | 572 [Clerk]            |                  |                 |                   |                     |                    | 8.00             |                    | 8.00  | × |
|                          | Daily Totals:          | 0.00             | 0.00            | 0.00              | 0.00                | 0.00               | 8.00             | 0.00               |       |   |
| Week2 [07/14/2013-07/20/ | 2013] a                |                  |                 |                   |                     |                    |                  |                    |       |   |
| Pay Code                 | Job                    | Sunday<br>Jul-14 | Monday          | Tuesday<br>Jul-16 | Wednesday<br>Jul-17 | Thursday<br>Jul-18 | Friday<br>Jul-19 | Saturday<br>Jul-20 | Total | 0 |
| 0[REGULAR]               | ] 572 [Clerk]          |                  | 8.00            | 8.00              | 8.00                | 8.00               |                  |                    | 32.00 | 8 |
|                          | Daily Totals:          | 0.00             | 8.00            | 8.00              | 8.00                | 8.00               | 0.00             | 0.00               |       |   |
| — Timesheet Summary      | b<br>Group By: Paycode |                  |                 |                   |                     |                    |                  |                    |       |   |
| Timesheet Summary:       |                        |                  |                 |                   |                     |                    |                  |                    |       |   |
|                          | ay Code                | Reg Hrs          |                 | OT-1              |                     | OT-2               |                  | Total Hr           | S     |   |

You can also look at a detail view of the employee's time using the "**DETAIL**" option. This will enable you to view an hourly employee's total and daily hours worked as well as the employee's 'In' and 'Out' times.

| Active                                         | Timesheet 🚔                                                                                                    |
|------------------------------------------------|----------------------------------------------------------------------------------------------------|
| Search:                                        | Timesheet                                                                                                    |
| All  (No Group Filter) All Timesheets Count: 1 | Save   1 Undo   Recalculate Detail                                                                                               |
| NAME ID <sup>A</sup>                           | Pay Cycle:     Date Selection:     From:     To:       Weekly, starting Fri     Current Pay Period     07/12/2013     07/18/2013 |
| MOUSE, MINNIE 9999001                          | Hooky, salang H                                                                                                    |

| e. Date S                       | e   崎 Undo   🚔 Prin<br>election:<br>ay Period | t Column<br>From<br>07/ | то:         | /18/2013 | dai<br>opt  | ly view<br>ion.<br><sup>Iutti Add</sup>   🗟 Ir | by se | lectin      | o the ho<br>g the " <b>H</b> | ίουrly″               |
|---------------------------------|-----------------------------------------------|-------------------------|-------------|----------|-------------|------------------------------------------------|-------|-------------|------------------------------|-----------------------|
| MOUSE, MINN Department : 895860 |                                               |                         | Pay Policy: | 4        | ► Shift Nur | mber: <b>501</b>                               | ▶ Pay | Category: 1 | 0 ▶⊦                         | łoliday Rule: 1       |
| Date                            | PayCode                                       | In                      | Out         | Reg      | Daily Hours | Total Hours                                    | OT-1  | OT-2        | Schedule                     | Location              |
| Fri 07/12/2013                  | 0[REGULAR]                                    | 08:00AM                 | 04:00PM     | 8.00     | 8.00        | 8.00                                           | 0.00  | 0.00        | 08:00-16:00                  | SCH ADMIN [SCH ADMIN] |
| Mon 07/15/2013                  | 0[REGULAR]                                    | 08:00AM                 | 04:00PM     | 8.00     | 8.00        | 8.00                                           | 0.00  | 0.00        | 08:00-16:00                  | SCH ADMIN [SCH ADMIN] |
| Tue 07/16/2013                  | 0[REGULAR]                                    | 08:00AM                 | 04:00PM     | 8.00     | 8.00        | 8.00                                           | 0.00  | 0.00        | 08:00-16:00                  | SCH ADMIN [SCH ADMIN] |
| Wed 07/17/2013                  | 0[REGULAR]                                    | 08:00AM                 | 04:00PM     | 8.00     | 8.00        | 8.00                                           | 0.00  | 0.00        | 08:00-16:00                  | SCH ADMIN [SCH ADMIN] |
| Thu 07/18/2013                  | 0[REGULAR]                                    | 08:00AM                 | 04:00PM     | 8.00     | 8.00        | 8.00                                           | 0.00  | 0.00        | 08:00-16:00                  | SCH ADMIN [SCH ADMIN] |
| cord                            |                                               | •                       | •           |          |             | ed work<br>vil appe                            | -     |             | ne,                          |                       |

In both the "Detail" and "Hourly" views, you can approve an employee's individual timesheet. Select "Approve" and "Save".

#### Payroll Deadlines

|                        | Employee Submission                        | Supervisor Approval             |
|------------------------|--------------------------------------------|---------------------------------|
| Weekly Timesheet       | Thursday of each week                      | Friday of each week             |
| Semi-Monthly Timesheet | 15 <sup>th</sup> and last day of the month | 2 days after the pay period end |

#### ✤ Revising a Timesheet

An employee cannot make changes to a submitted timesheet.

If an employee needs to make a change after submitting the timesheet, s/he must contact the supervisor.

Additionally, if a supervisor feels that an employee's timesheet is incorrect, the employee should be asked to correct his/her timesheet.

To allow an employee access to a submitted timesheet that needs to be revised, the supervisor will need to log-in to NOVAtime and change the employee's timesheet status to 'OPEN'. The employee now will be able to revise that timesheet and will re-submit it to the supervisor for approval.

A supervisor may also directly make revisions/edits to an employee's timesheet. The system keeps a log of any timesheet changes and who made them.

Once a supervisor "APPROVES" a timesheet, any changes that need to be made, will need to be submitted to the Payroll Department in writing.

#### While an Employee is Out

If an employee is on vacation, sick, or personal leave, s/he can:

- 1. Complete his/her timesheet prior to his/her leave and submit it. The timesheet will be available for the supervisor's review and approval during the pay period.
- 2. Complete his/her timesheet upon their return. In this instance, the employee's timesheet may not be completed and submitted prior to the pay period end. In this case, the employee's timesheet will be "OPEN", and the supervisor will be unable to "APPROVE" it until s/he returns. The supervisor will be notified periodically via email that a timesheet remains "OPEN". Upon the employee's return, s/he will complete and "SUBMIT" his/her timesheet.

When approving timesheets for the current pay period, the supervisor must <u>remember</u> to approve this prior period timesheet. To do so, the supervisor will need to define the "Date Selection". Once the "OPEN" timesheet appears, the supervisor will then need to follow the appropriate steps to approve the timesheet.

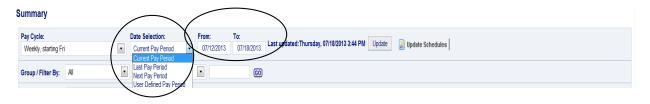

#### B. Reviewing employee leave balances

A supervisor may review an employee's leave balances and leave activity, using the Accrual.

- a. By **Pay Code** (or leave type), you will be able to view your leave balances.
- b. The **Post Date** signifies the date you took leave or when an adjustment or entry was made to your time.
- c. The **Post Type** reflects the type of transaction:

| our accrued balances to the system as of June<br>repartment made an adjustment to your<br>fter submitting your timesheet and your<br>as approved it, you discovered that an                          |
|----------------------------------------------------------------------------------------------------|
| fter submitting your timesheet and your as approved it, you discovered that an                                                                                                    |
| or correction needed to be made to your<br>or example, you reported your absence as sick<br>than bereavement leave. You and/or your<br>ontacted the Payroll Department, who manually<br>r timesheet. |
| NOVAtime will reflect your annual accrued sick<br>as three personal days. If personal days are<br>yroll Department will manually adjust your sick                                                    |
| e accordingly.                                                                                                    |
| e accordingly.<br>w annual balances to the system in July.                                                                                                    |
|                                                                                                    |

- d. **Accrued/Used** reflects the time you used or the time you accrued during a particular period.
- e. **Available** or **Carry Hours** is the number of hours that are available to you or your leave balance.

DRAFT

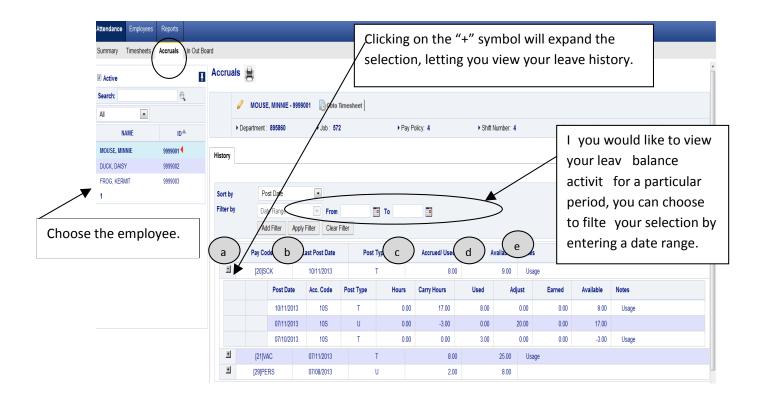

#### C. Running reports

We are currently working on developing some employee time reports that we think supervisors will find useful. During this pilot, we would encourage you to provide feedback and make suggestions/recommendations for reports that you may find helpful. Once these reports are developed, they will be saved and made available to supervisors in the <u>Reports</u> section of NOVAtime.

| Verview Properties Pr                                                                                          | view Stored Reports |                     |            |              |        |
|----------------------------------------------------------------------------------------------------|---------------------|---------------------|------------|--------------|--------|
| Veekly Unpaid Public Reports:                                                                                  |                     |                     |            |              |        |
| VOMAN's Reports Report Name                                                                                    | Report Type         | Description         | Created By | Report Scope | Delete |
| t Template<br>e & Alfindance<br>nagement<br>nan Resource<br>oor Costing<br>nedule<br>rrual<br>tern Audit Trail | Detail Report LC    | NEUADMIN-05/31/2013 | NEUADMIN   | Shared       | Delete |

#### D. Viewing employee contact information

Employee contact information is available in NOVAtime under the **Employee**, **Personal** section. Please note that this information is loaded from the City of Cambridge's official Human Resources system PeopleSoft on a daily basis. Should you or an employee need to update an employee's contact information, you MUST contact Human Resources. Human Resources will update the information in the official HR system, and this information will then be uploaded into NOVAtime.

| ersonal        |           |                     |                                   |                 |                     |                    |                 |
|----------------|-----------|---------------------|-----------------------------------|-----------------|---------------------|--------------------|-----------------|
| $\mathcal{I}$  |           | Personal            |                                   |                 |                     |                    |                 |
| Active         |           |                     |                                   |                 |                     |                    |                 |
| Search:        | e,        | 🖉 MOUSE,            | MINNIE - 9999001 🕞 Goto Timesheet |                 |                     |                    |                 |
| Ali 🔹          |           | Department :        | 895860 ▶ Job : 572                | ▶ Pay Policy: 4 | ► Shift Number: 501 | ▶ Pay Category: 10 | Holiday Rule: 1 |
| NAME           | ID≜       | · Department .      | 900.012                           | Flay Folicy. 4  | · Shiit Number, Vor | PT ay Galegoly. 10 | Filoliday Nule. |
| MOUSE, MINNIE  | 9999001 4 | Personal Info       |                                   |                 |                     |                    |                 |
| DUCK, DAISY    | 9999002   | Gender:             | <select></select>                 | Y               | Marital Status:     | <select></select>  | W               |
| FROG, KERMIT   | 9999003   | Contact Information |                                   |                 |                     |                    |                 |
| MOUSE, SAMUEL  | 9999004   | Email:              | aepstein3@cpsd.us                 |                 | Phone #1:           | (617)555-9954      |                 |
| BIRD, BIG      | 9999005   | Phone #2:           | acpaceno@cpau.ua                  |                 | Emergency Phone:    | (617)555-3992      |                 |
| WAYNE, BRUCE   | 9999006   |                     | Daffy Duck                        |                 | Relationship:       | (011)000-0002      |                 |
| BERNE, ROGER   | 9999010   | Emergency Contact:  |                                   |                 |                     |                    |                 |
| BROWN, MARY    | 9999011   | Address #1:         | 45 MAIN ST                        |                 | Address #2:         |                    |                 |
| Ibrahim, Abdul | 9999012   | City:               | CAMBRIDGE                         |                 | State:              | MA                 |                 |
| TAI, SHIN      | 9999013   | Country:            |                                   |                 | Zip:                | 02139              |                 |
| I              |           | User Defined        |                                   |                 |                     |                    |                 |
|                |           | UserDate1           |                                   |                 | UserDate2           |                    |                 |
|                |           | UserField1          |                                   |                 | UserField2          |                    |                 |